### SETUP GUIDE

#### EleVision™ IR Platform

For visualization of blood vessels

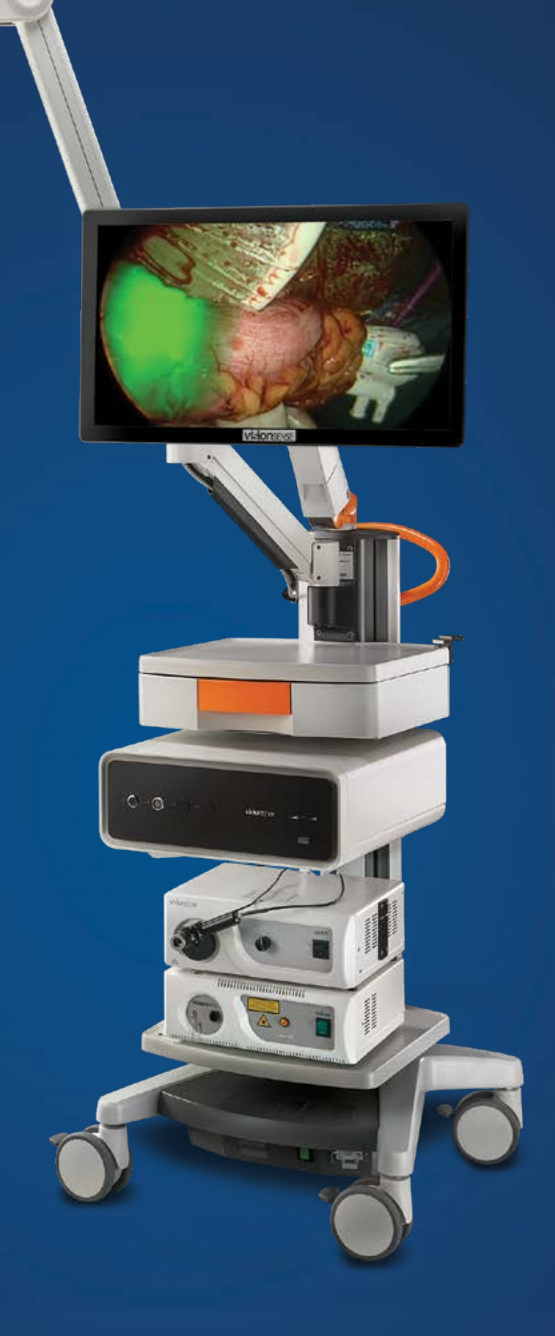

**Medtronic** 

# EQUIPMENT

### EleVision™ IR Platform

### **OPEN** PROCEDURES:

- **Monitor**
- **Keyboard**
- $R$  IR camera
- Camera arm
- Camera control unit (CCU)
- **n** Miniature microscope (MMS)
- $\blacksquare$  Laser light source (LLS)
- **n** Sterile drapes
- **n** Rolling cart
- $\blacksquare$  Fluorescent dye indocyanine green (ICG)
- DVI cords
- $\blacksquare$  Tool kit

### LAPAROSCOPIC PROCEDURES:

- **n** Monitor
- **Keyboard**
- IR camera
- Camera control unit (CCU)
- **Laparoscopes**
- **n** Laser light source (LLS)
- Xenon™\* light source
- $\blacksquare$  Beam combiner
- **n** Light guide cable
- **n** Rolling cart
- **n** Fluorescent dye indocyanine green (ICG)
- **DVI** cords
- **Tool kit**

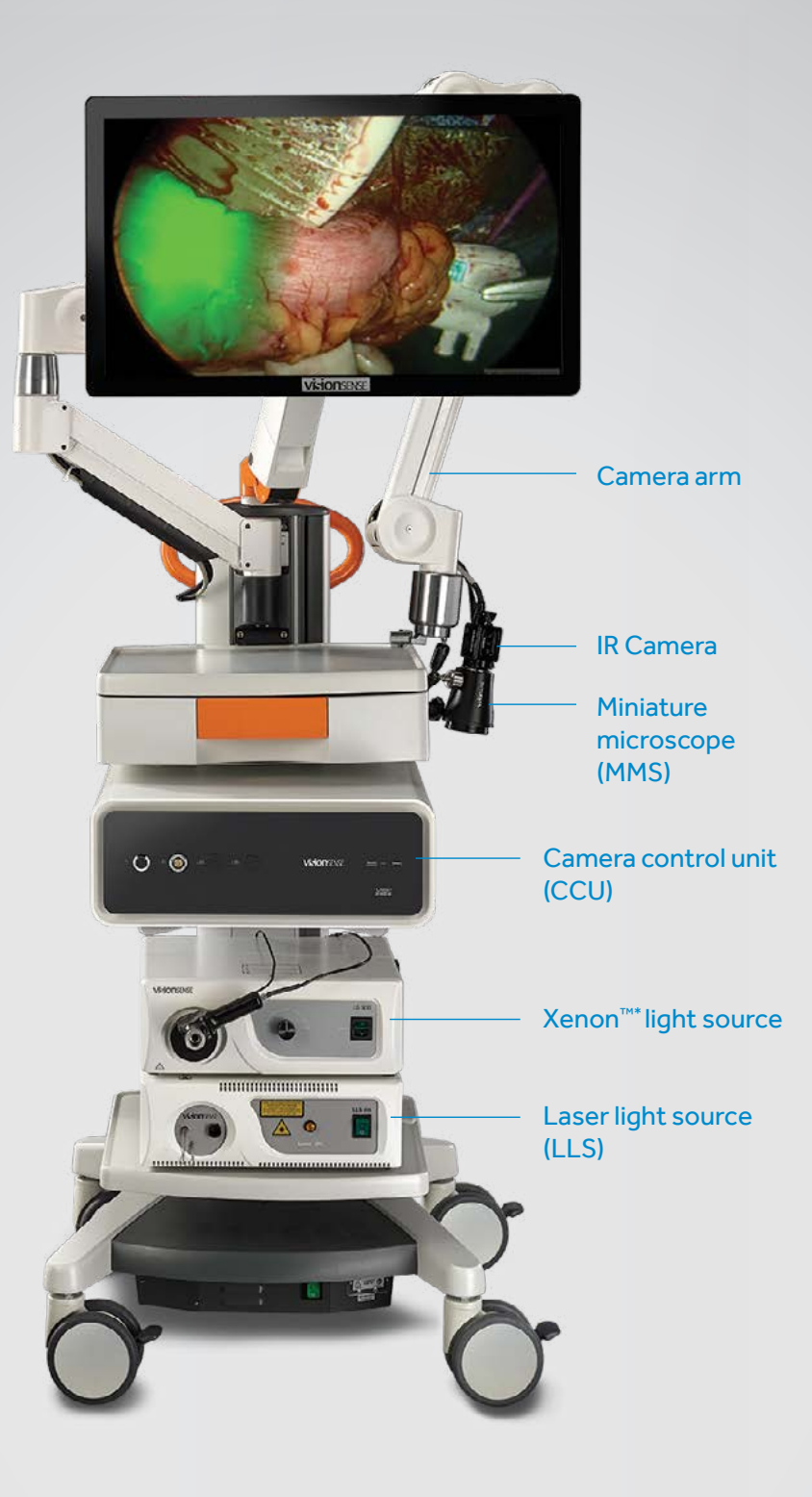

## OPEN SURGERY SETUP

### 1. START UP SYSTEM

- A. Connect the system to an external power source.
- B. Turn on the VS3 iridium module system by pressing the black power button on the front of the CCU. Hold for 1-2 seconds for initial startup. A green LED lights up to indicate the system is on.

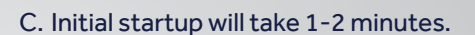

Verify that the system is ready for operation. You should see a "honeycomb" image on the screen, with the words "No Camera Connected" in the lower left corner.

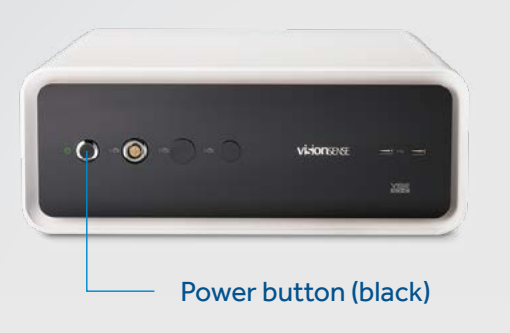

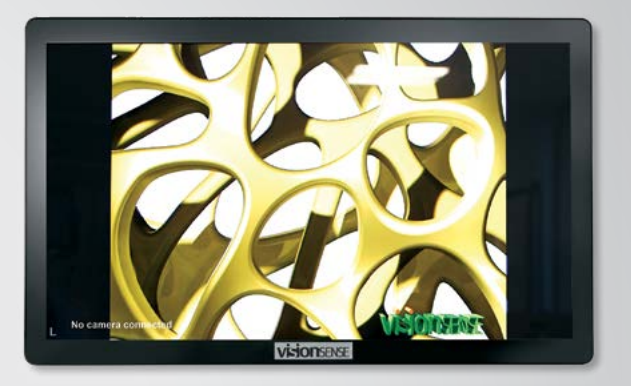

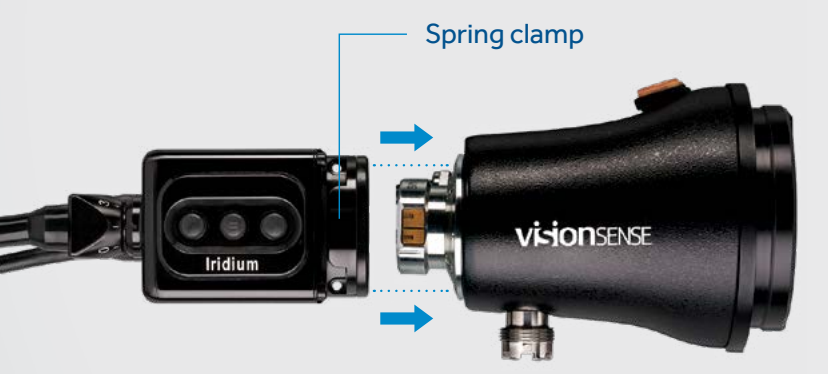

### 2. SET UP CAMERA

Connect the MMS and camera using spring clamp located on the camera. Camera and MMS are connected correctly by connecting TOP on the camera to TOP on the MMS.

Buttons should align with the Visionsense™ logo, as shown in photo.

Note: Do NOT push or bend wires.

### 3. CONNECT CAMERA

A. Connect the camera to the front of the CCU. Red dot on camera connector should face up and align with red stripe on the CCU. "Honeycomb" image on screen will be replaced by a screen with E prompts for adjusting your camera's settings. B. Connect the MMS cord to the laser light source (LLS). $O($ © **VisionSENSE** Camera (CCU) port

Red stripe on CCU port

Red dot on camera connector

A.

 $\Omega$ 

4. DRAPE THE MMS AND ARM

B.

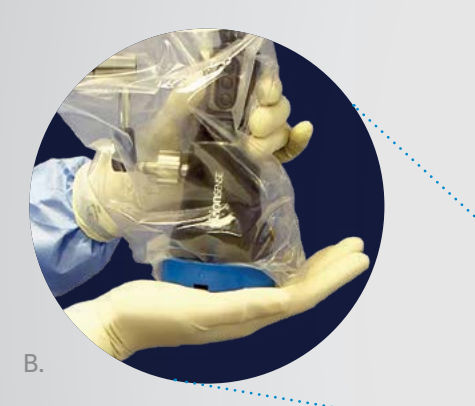

- A. Drape the MMS and camera arm with sterile drapes.
- B. Click the blue lens cap to securely attach the drape to the MMS.
- C. Grasp the red tab and remove the clear lens cover from the drape.

### 5. POSITION SYSTEM ON THE STERILE FIELD

- A. Roll the system into place. Make sure draped devices do not come into contact with any nonsterile surfaces. The camera arm is flexible and can extend over the sterile field.
- B. Once in position, lock the wheels on the cart to prevent it from rolling.
- C. Position the MMS over the patient, approximately 30 cm above the tissue. If it is too close to the tissue, an alert will appear on the monitor.

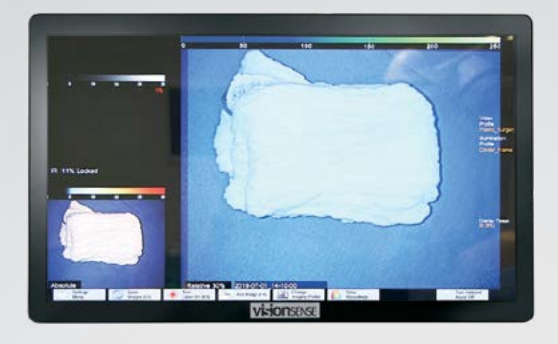

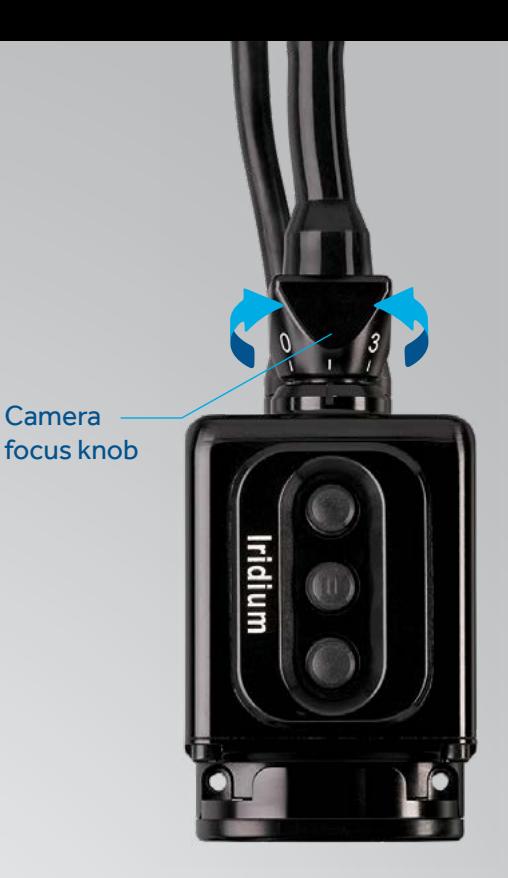

- D. Use the focus knob located on the top of the camera to bring the subject into focus.
- E. Press ambient light ON for additional lighting.

6. USING THE SYSTEM

- A. Select profile.
- B. Use the touchscreen on the monitor to make your selections.

#### WHEN LASER IS OFF  $O + O \times 1$ Back  $70-10$ mm Cole 3-10mm LapChe l⊟ 3-10mm LapCh<br>⊡4-10mm Lymph  $5.10$ mm Tu

### 7. INJECT ICG<sup>+</sup>

- A. Ask anesthesiologist to prepare ICG consistent with its approved label.
- B. Anesthesiologist will inject ICG peripherally through the IV, followed by a 10 CC sterile saline flush.
- C. Turn laser on.
- D. Observe the video to determine if all areas of interest have adequate perfusion.
- E. Turn the laser off after imaging by touching the "Laser off" button on the bottom edge of the touchscreen. (Laser will turn off automatically after 10 minutes.)

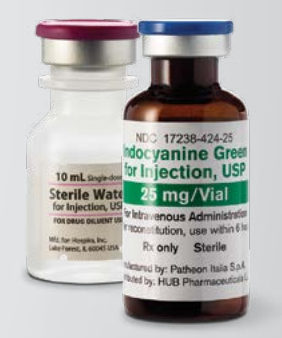

### LAPAROSCOPIC SURGERY SETUP

### 1. START UP SYSTEM

- A. Connect the system to an external power source.
- B. Turn on the VS3 iridium module system by pressing the black power button on the front of the CCU. Hold for 1-2 seconds for initial startup. A green LED lights up to indicate the system is on.
- C. Initial startup will take 1-2 minutes.

Verify that the system is ready for operation. You should see a "honeycomb" image on the screen, with the words "No Camera Connected" in the lower left corner.

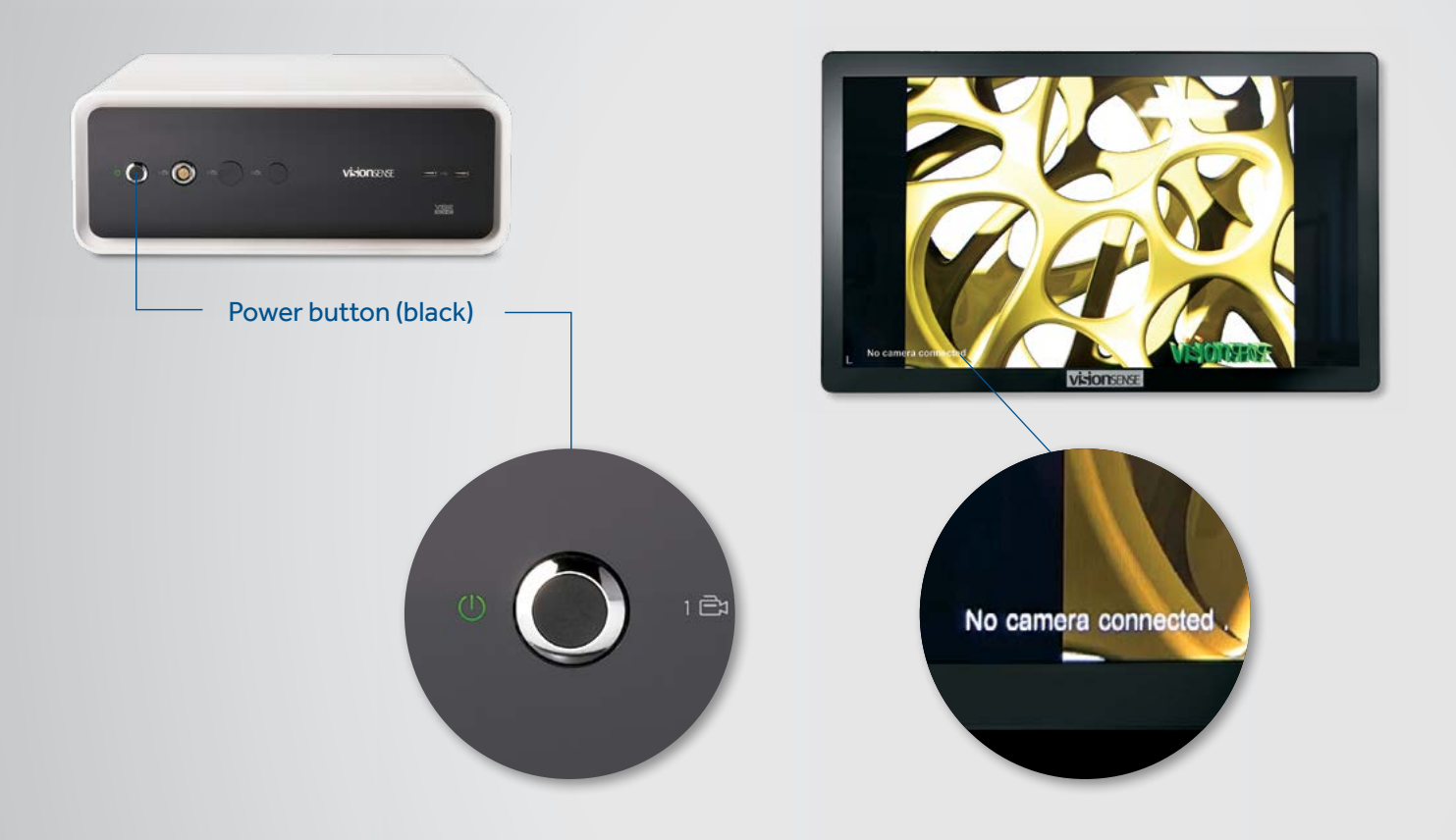

### 2. CONNECT SCOPE AND LIGHT SOURCES

A. Connect the Xenon™\* light source to the laser light source (LLS) using the beam combiner. The beam combiner has two separate cords; plug these into laser light source (LLS) below.

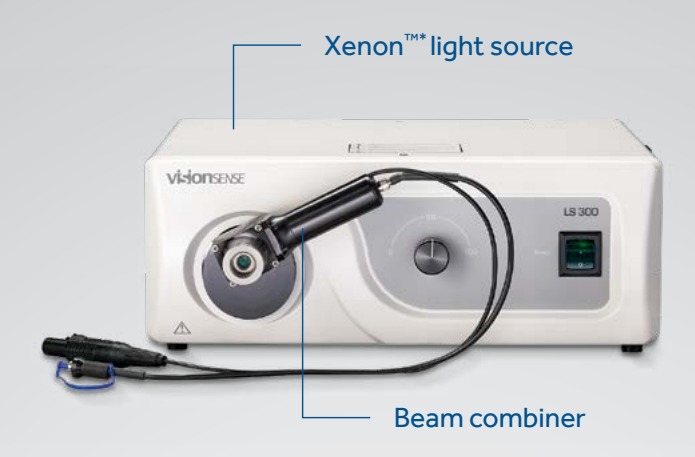

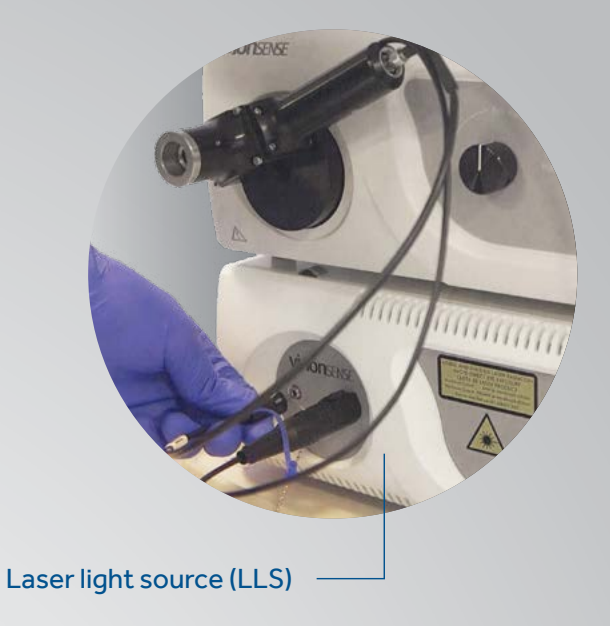

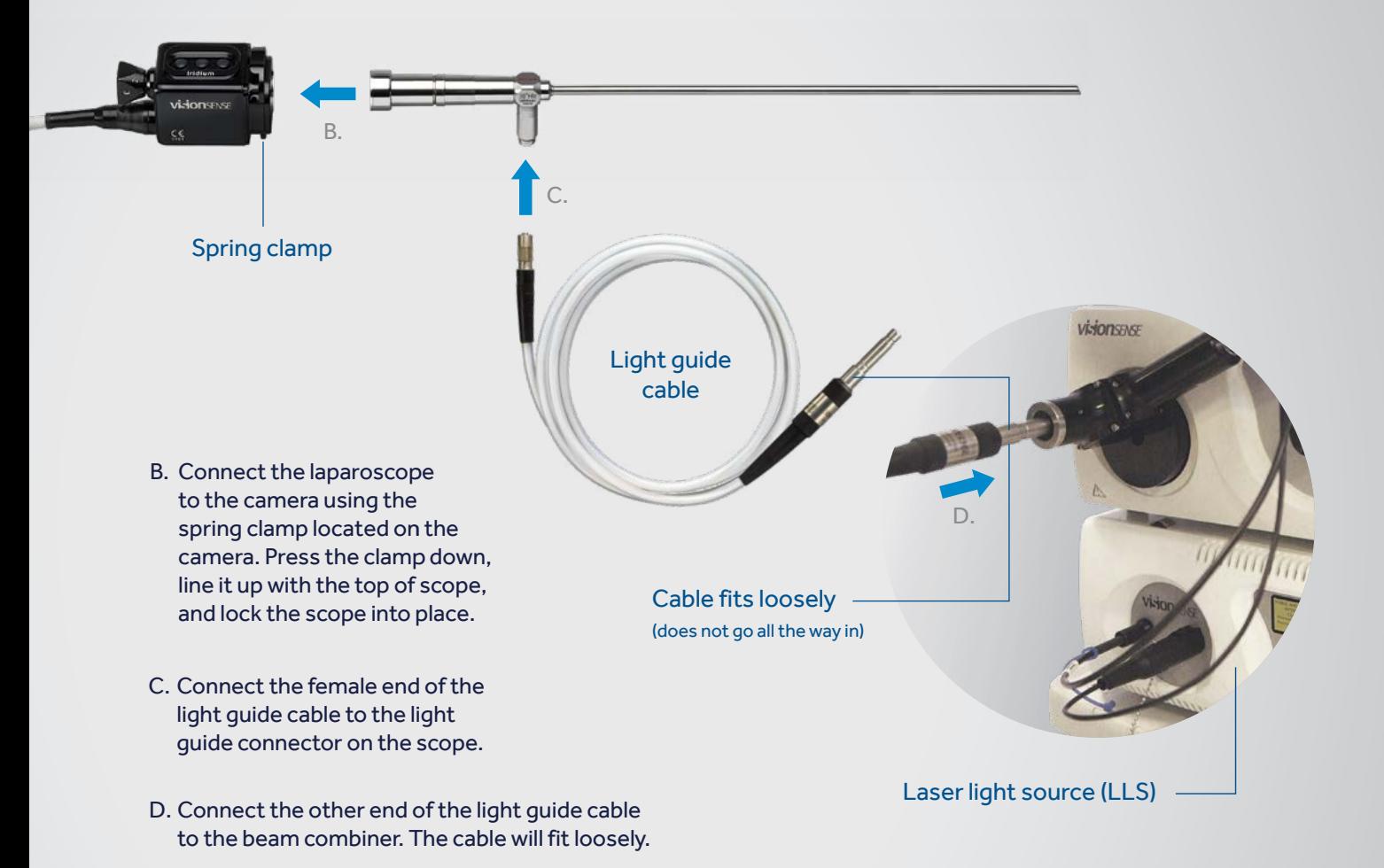

### 3. CONNECT CAMERA

A. Connect the camera to the front of the CCU. Red dot on camera connector should face up and align with red stripe on the CCU. "Honeycomb" image on screen will be replaced by a screen with prompts for adjusting your camera's settings.

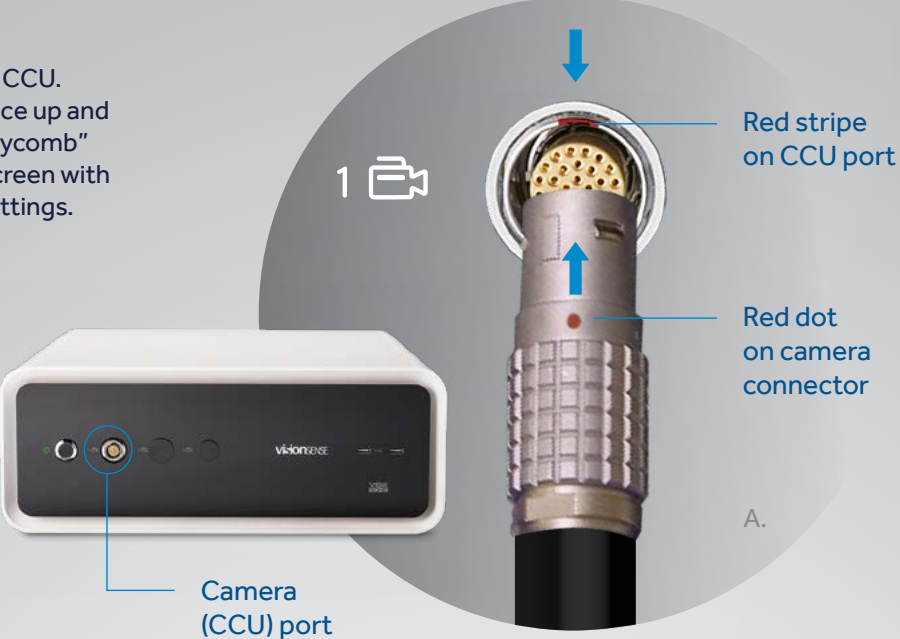

### 4. USING THE SYSTEM

- A. Select profile.
- B. Use the touchscreen on the monitor to make your selections.

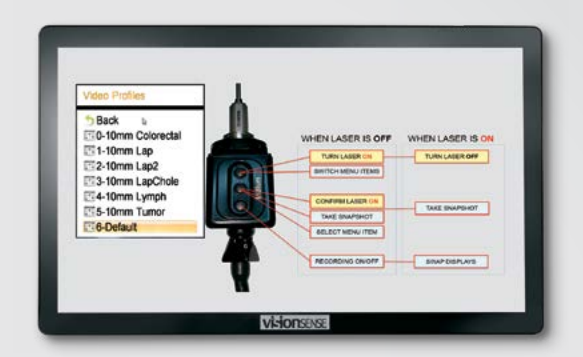

### 5. INJECT ICG<sup>+</sup>

- A. Ask anesthesiologist to prepare ICG consistent with its approved label.
- B. Anesthesiologist will inject ICG peripherally through the IV, followed by a 10 CC sterile saline flush.
- C. Turn laser on.

8

- D. Observe the video to determine if all areas of interest have adequate perfusion.
- E. Turn the laser off after imaging by touching the "Laser off" button on the bottom edge of the touchscreen. (Laser will turn off automatically after 10 minutes.)

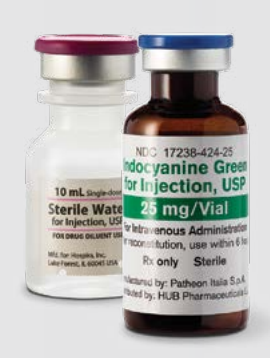

### MANAGING RECORDINGS

- A. Recordings are available for viewing after procedures. Access your recording by tapping "View Recordings" at the bottom of the screen.
- B. Recordings can be transferred to a USB drive or other removable storage device.

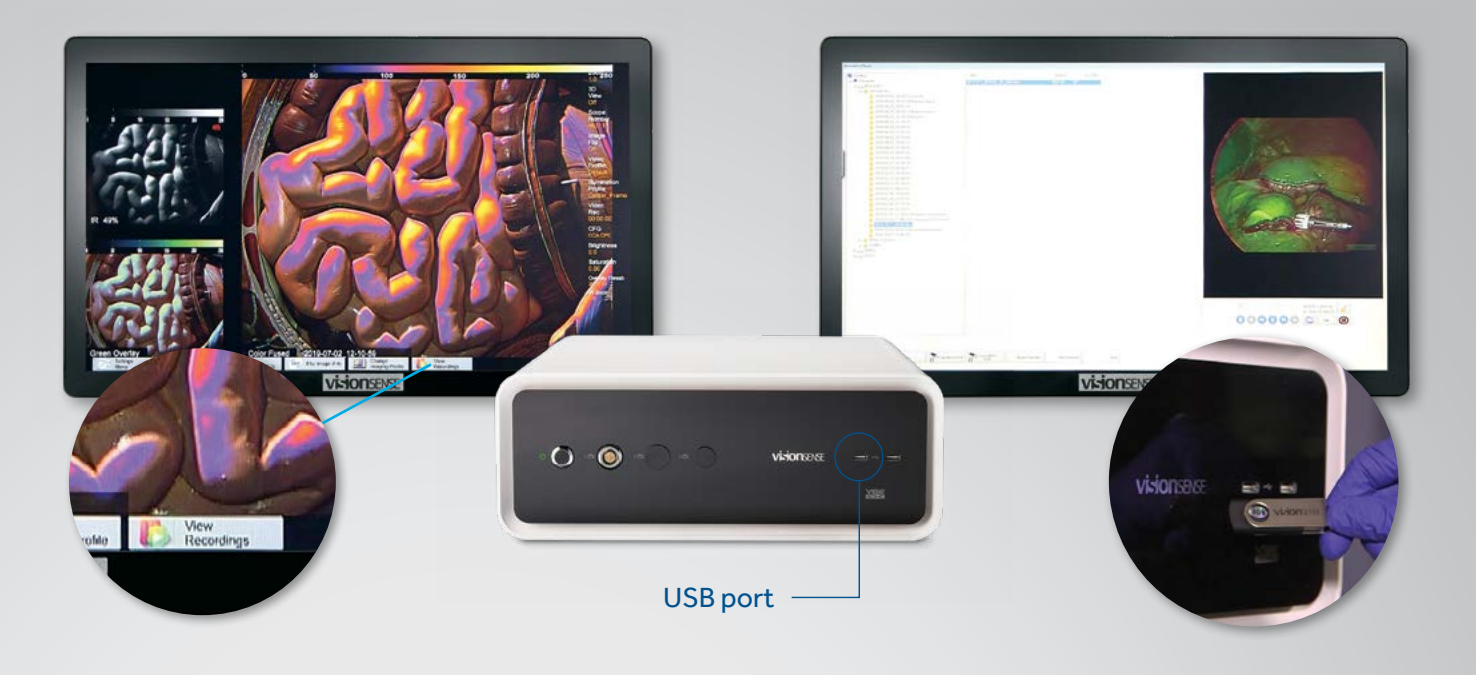

### USING QUANTIFICATION AND MANAGING AUTO BASE

A. The system will pick up the brightest fluorescence signal intensity point on the screen. Use that to determine "Auto Base."

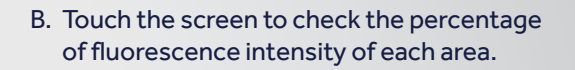

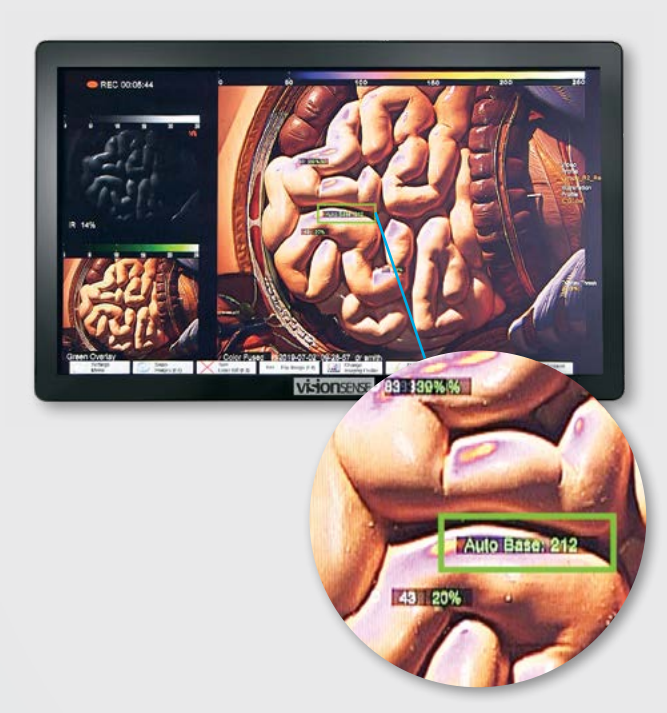

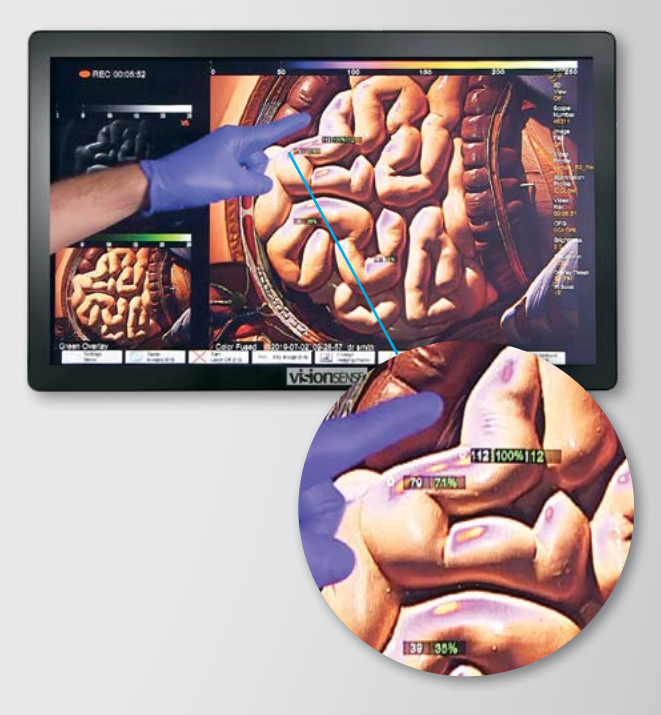

### WE'RE HERE TO HELP.

EleVision™ IR Platform

#### Call us for technical support:

800-255-6774 Monday–Friday 6 a.m. to 4 p.m. PST

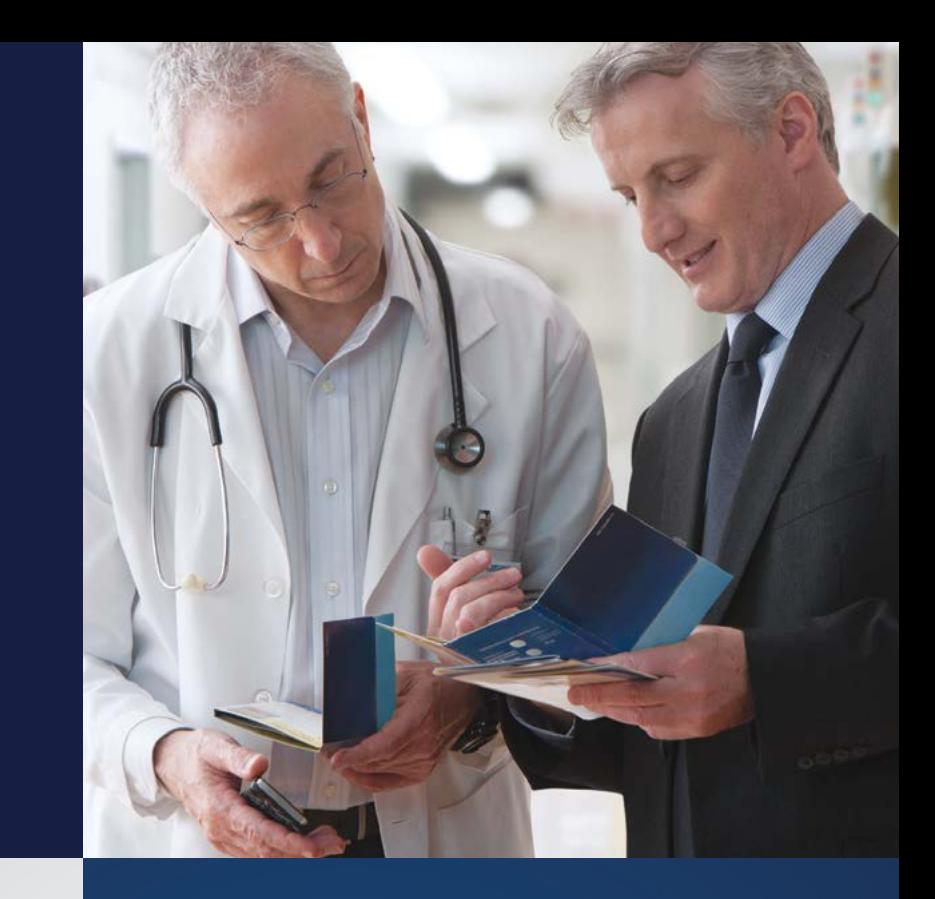

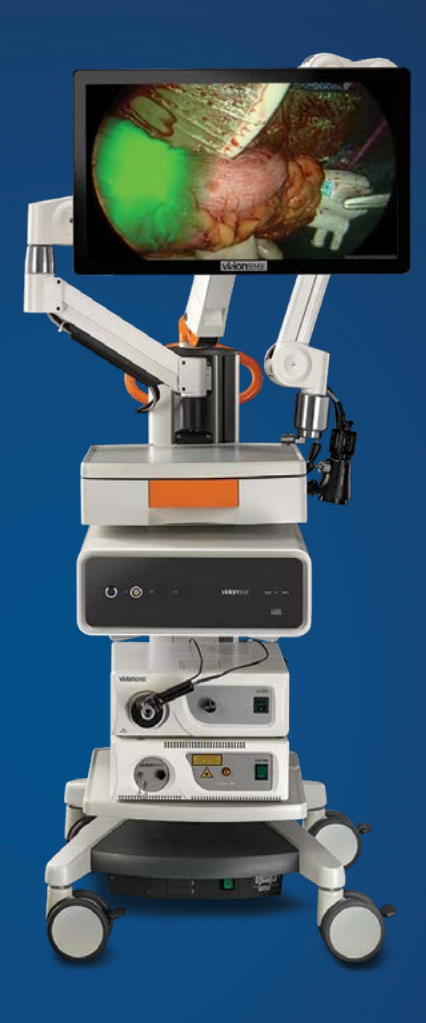

### **Medtronic**

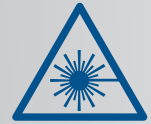

**VISIBLE AND INVISIBLE LASER RADIATION AVOID DIRECT EYE EXPOSURE CLASS 3R LASER PRODUCT** Maximum Output: 2mW at wavelength 650nm Maximum Output: 3000mW at wavelength 805nm

Always refer to the instructions for use included with the product for complete indications, contraindications, warnings, and precautions.

© 2021 Medtronic. All rights reserved. Medtronic, Medtronic logo and Further, Together are<br>trademarks of Medtronic. ™\* Third party brands are trademarks of their respective owners. All other brands are trademarks of a Medtronic company. 04/2021–US-NI-2100015 – [WF# 5066167]

555 Long Wharf Drive

New Haven, CT 06511 800.962.9888 medtronic.com/elevisionIR